## Test predyspozycji zawodowych

dla wersii 1.5623.11.853

W zależności od konfiguracji systemu, instalacja programu "Test predyspozycji zawodowych" oraz jego aktualizacja może wymagać uprawnień administracyjnych.

W celu zainstalowania programu "Test predyspozycji zawodowych" wymagane jest uruchomienie instalatora. Instalator w przyjazny sposób przeprowadzi użytkownika przez proces instalacji oprogramowania.

Aby przeprowadzić instalację z uprawnieniami administracyjnymi w systemie Microsoft Windows 7 lub Microsoft Windows 8 należy kliknąć prawym przyciskiem myszy na plik instalacyjny i wybrać pozycję "Uruchom jako administrator".

Aby zainstalować program Test predyspozycji zawodowych" z płyty DVD-ROM, należy wykonać następujące czynności:

- Zamknąć wszystkie programy.
- Włożyć płytę instalacyjną do napędu DVD-ROM.
- Jeżeli program nie uruchomi się automatycznie, należy z menu Start wybrać Uruchom i wpisać "LITERA:\" (gdzie LITERA jest literą napędu DVD w którym umieszczona została płyta), po czym nacisnąć *<Enter>*.
- Po uruchomieniu programu pojawi się ekran powitalny. Należy wcisnąć przycisk *<Dalej>.*

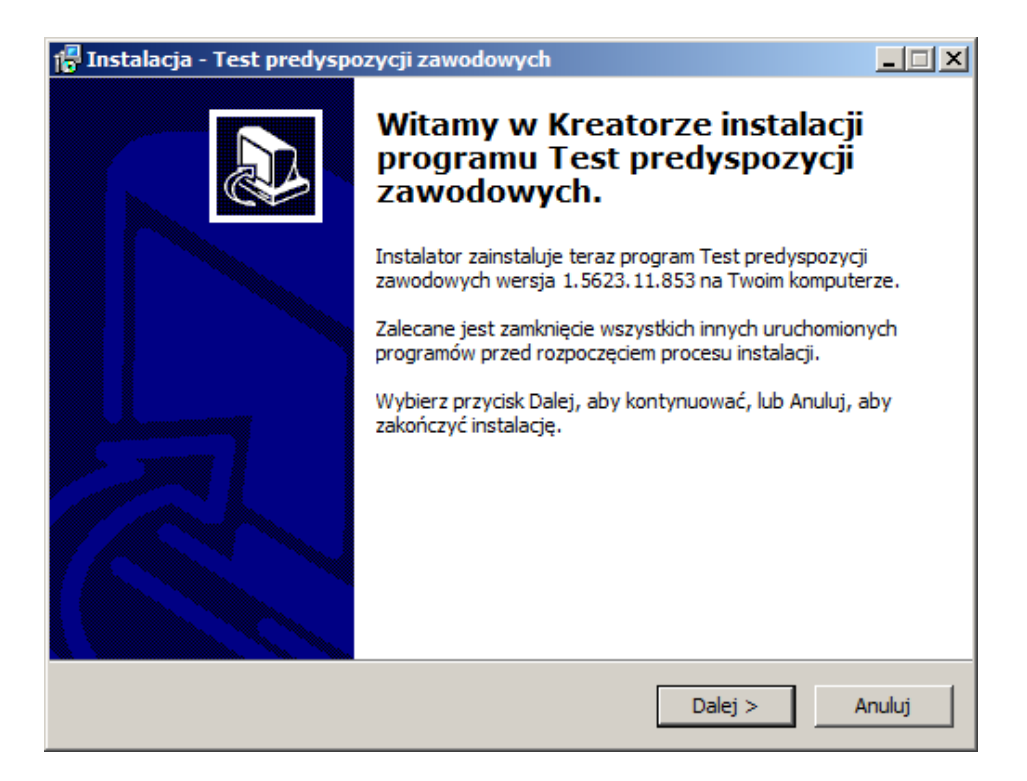

|<br>|-

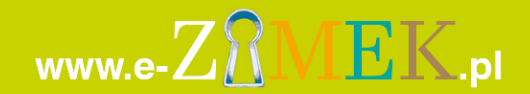

# Test predyspozycji zawodowych

2

dla wersji 1.5623.11.853

W następnym kroku należy potwierdzić miejsce instalacji lub wybrać inną lokalizację poprzez kliknięcie przycisku <Przeglądaj>.

Na tym etapie należy upewnić się, że na wybranym dysku znajduje się wystarczająca ilość wolnego miejsca.

Program "Test predyspozycji zawodowych wymaga przynajmniej 300 mb wolnego miejsca na dysku. Należy wcisnąć przycisk *<Dalej>.*

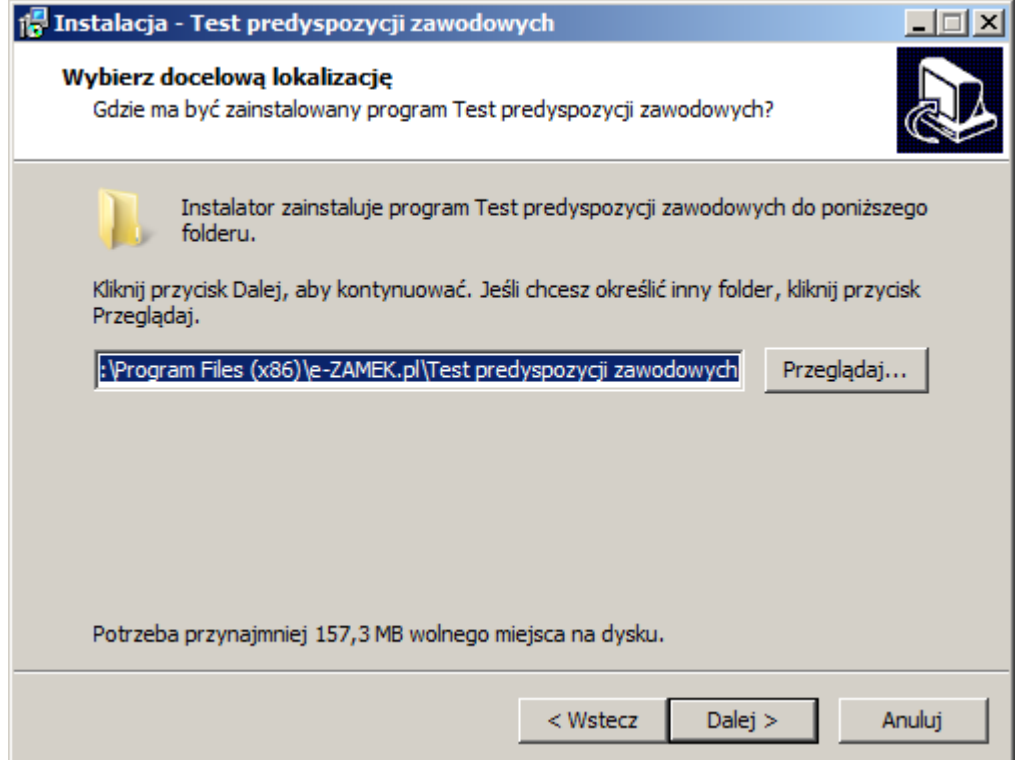

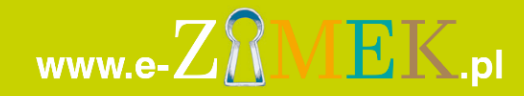

## Test predyspozycji zawodowych

3

dla wersji 1.5623.11.853

Następnie należy wprowadzić nazwę grupy, pod którą program "Test predyspozycji zawodowych" będzie dostępny z poziomu Menu Start systemu Windows.

Zaleca się pozostawienie wartości domyślnej oraz kontynuację poprzez kliknięcie przycisku *<Dalej>.*

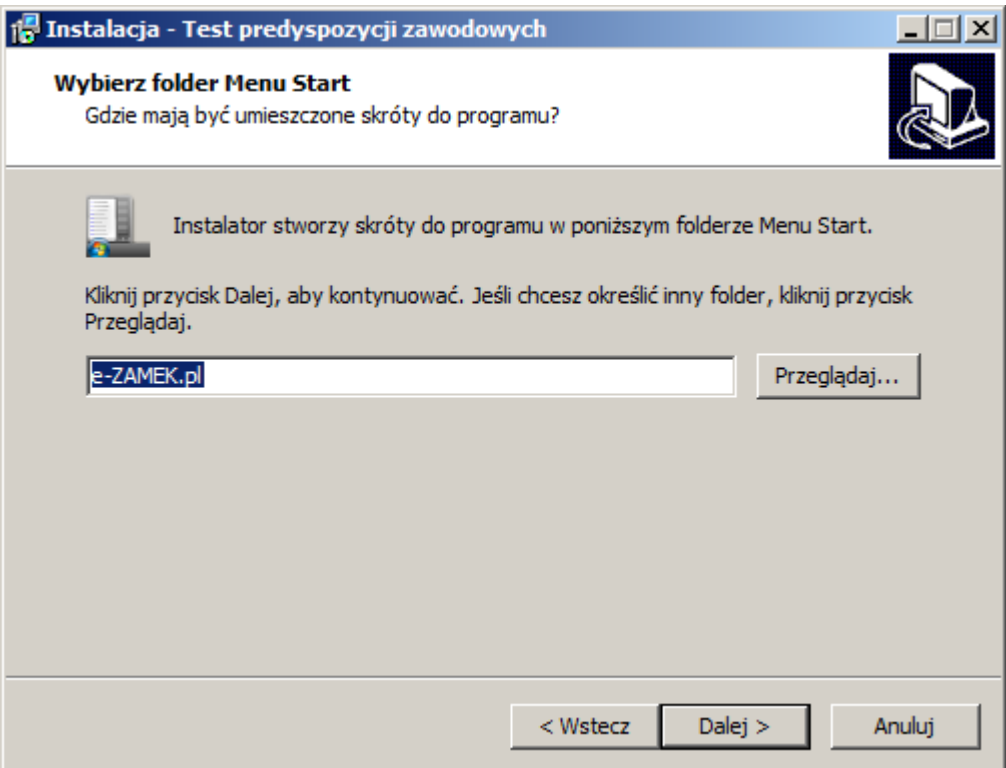

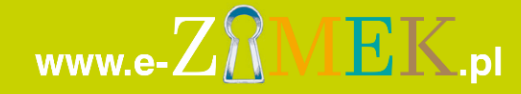

### Test predyspozycji zawodowych

dla wersji 1.5623.11.853

W kolejnym kroku można zdecydować o tym, czy instalator ma stworzyć dodatkowy skrót na pulpicie, a następnie kliknąć przycisk *<Dalej>,* aby kontynuować.

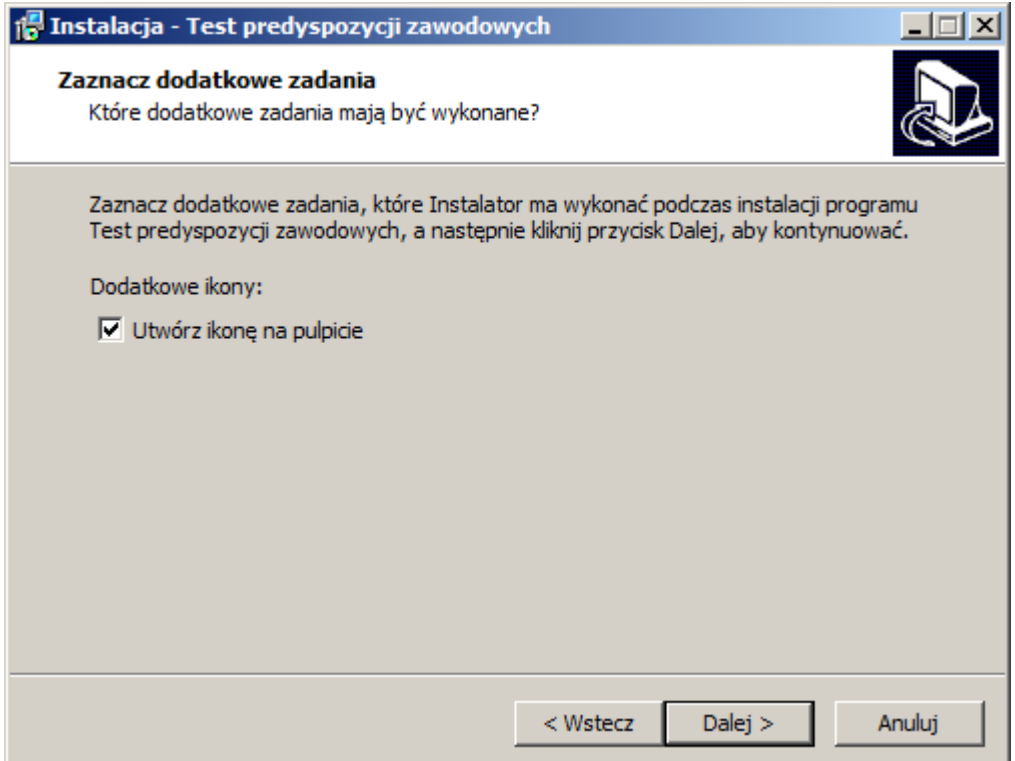

Na tym etapie należy zweryfikować wcześniej wprowadzone miejsce docelowe oraz pozostałe parametry instalacji programu "Test predyspozycji zawodowych".

Jeżeli wszystkie parametry są poprawne należy kliknąć przycisk *<Dalej>,*  aby rozpocząć proces instalacji lub przycisk *<Wstecz>,* aby dokonać zmiany parametrów instalacji, jeżeli zachodzi taka potrzeba.

4

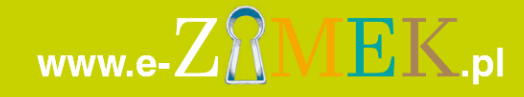

### Test predyspozycji zawodowych

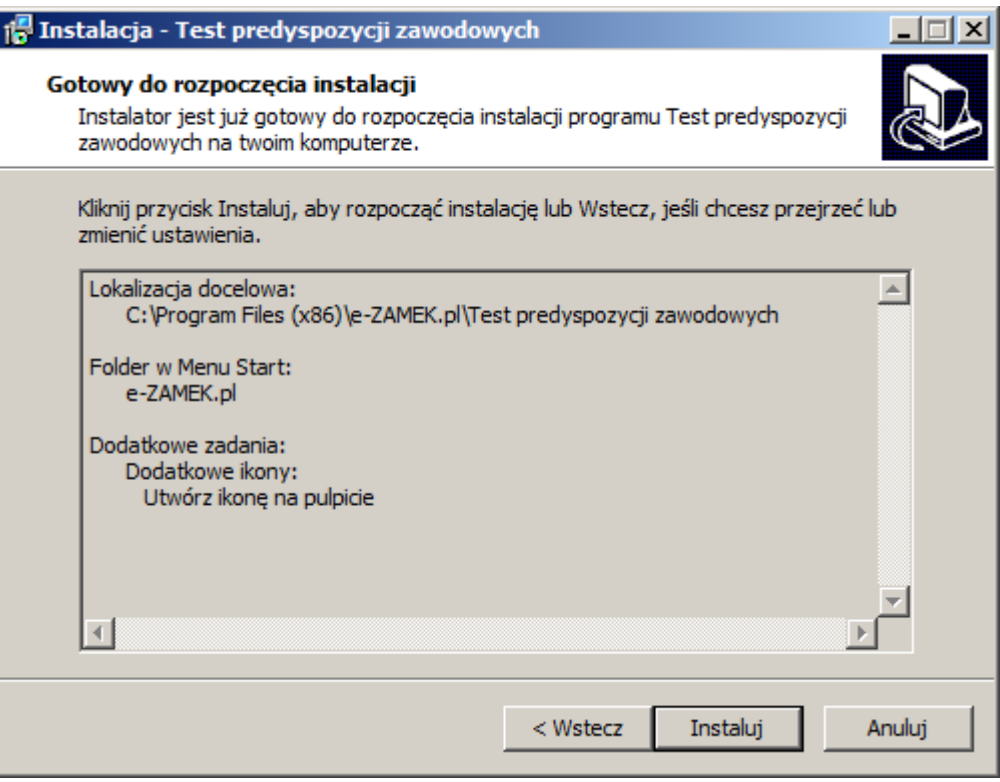

Jeżeli proces instalacji programu "Test predyspozycji zawodowych" zakończył się powodzeniem zostanie wyświetlone ostatnie okno aplikacji.

Na tym etapie możesz zdecydować, czy po zamknięciu okna instalatora program "Test predyspozycji zawodowych" ma uruchomić się automatycznie.

Następnie należy kliknąć przycisk *<Zakończ>,* aby zamknąć okno instalatora.

5

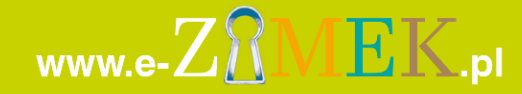

### Test predyspozycji zawodowych

dla wersji 1.5623.11.853

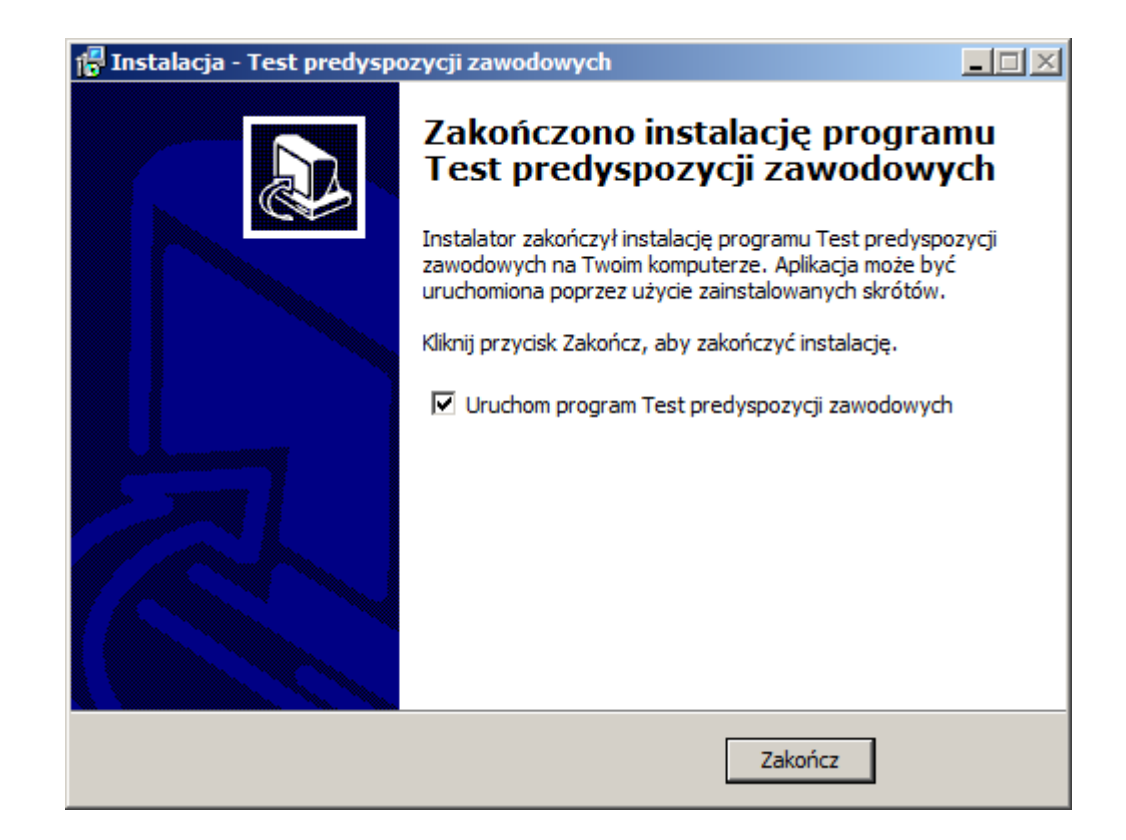

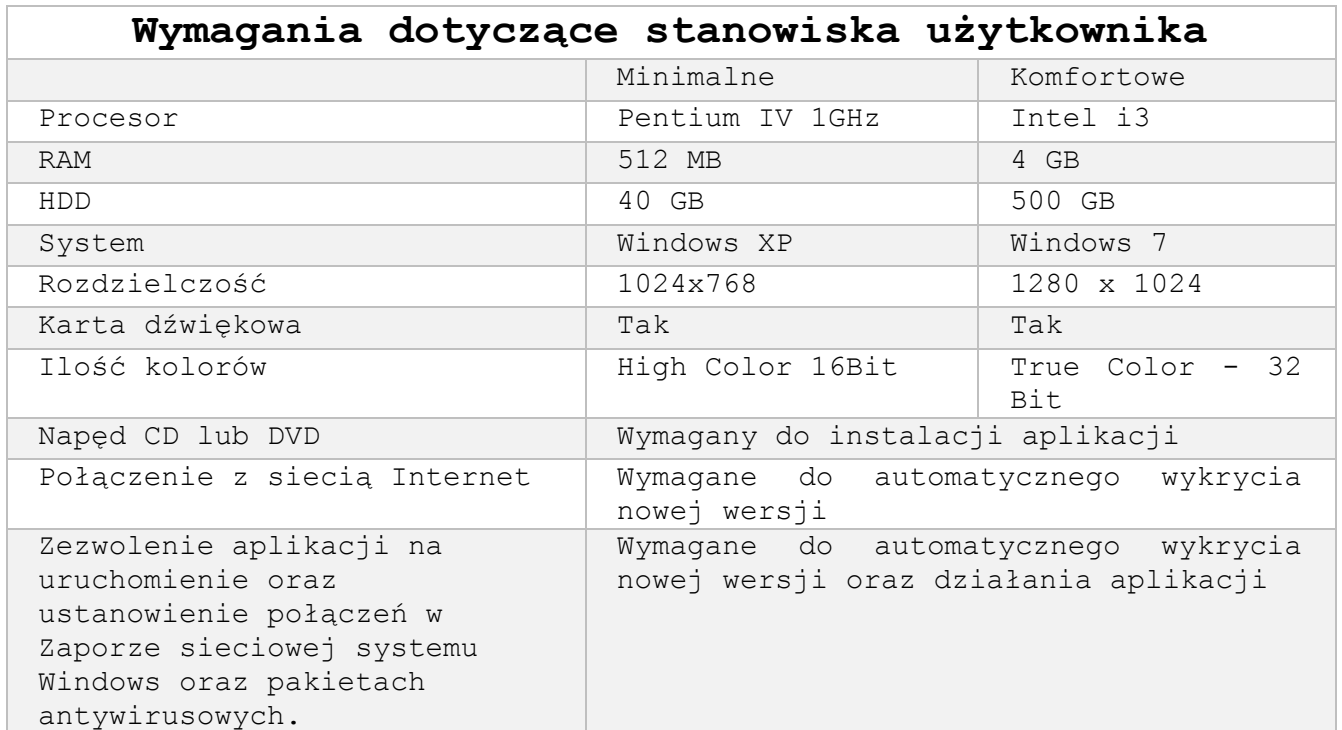

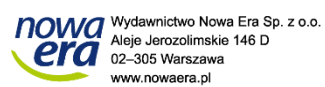

 $www.e. Z$ 

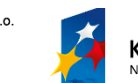

 $\mathop{\rm EK}\nolimits$ pl

**KAPITAŁ LUDZKI**<br>NARODOWA STRATEGIA SPÓJNOŚCI

"Poznaj swoje predyspozycje zawodowe" Projekt współfinansowany ze środków Unii Europejskiej w ramach Europejskiego Funduszu Społecznego

UNIA EUROPEJSKA<br>EUROPEJSKI<br>FUNDUSZ SPOŁECZNY

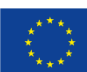

6